# **Dell 24 USB-C Monitor - P2421DC** Guida dell'utente

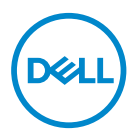

**Modello monitor: P2421DC Modello di conformità: P2421DCc**

- **NOTA: UNA NOTA segnala informazioni importanti che aiutano a fare un migliore utilizzo del proprio computer.**
- **ATTENZIONE: Un richiamo all'ATTENZIONE indica potenziali danni all'hardware o la perdita dei dati se non sono seguite le istruzioni.**
- **AVVISO: Un AVVISO segnala il potenziale di danni alle proprietà, di lesioni personali o di morte.**

Copyright © 2020 Dell Inc. o relative filiali. Tutti i diritti riservati. Dell, EMC e altri marchi sono marchi di fabbrica di Dell Inc. o delle sue filiali. Altri marchi potrebbero essere marchi di fabbrica appartenenti ai rispettivi proprietari.

2020 – 02

Rev. A00

# **Indice**

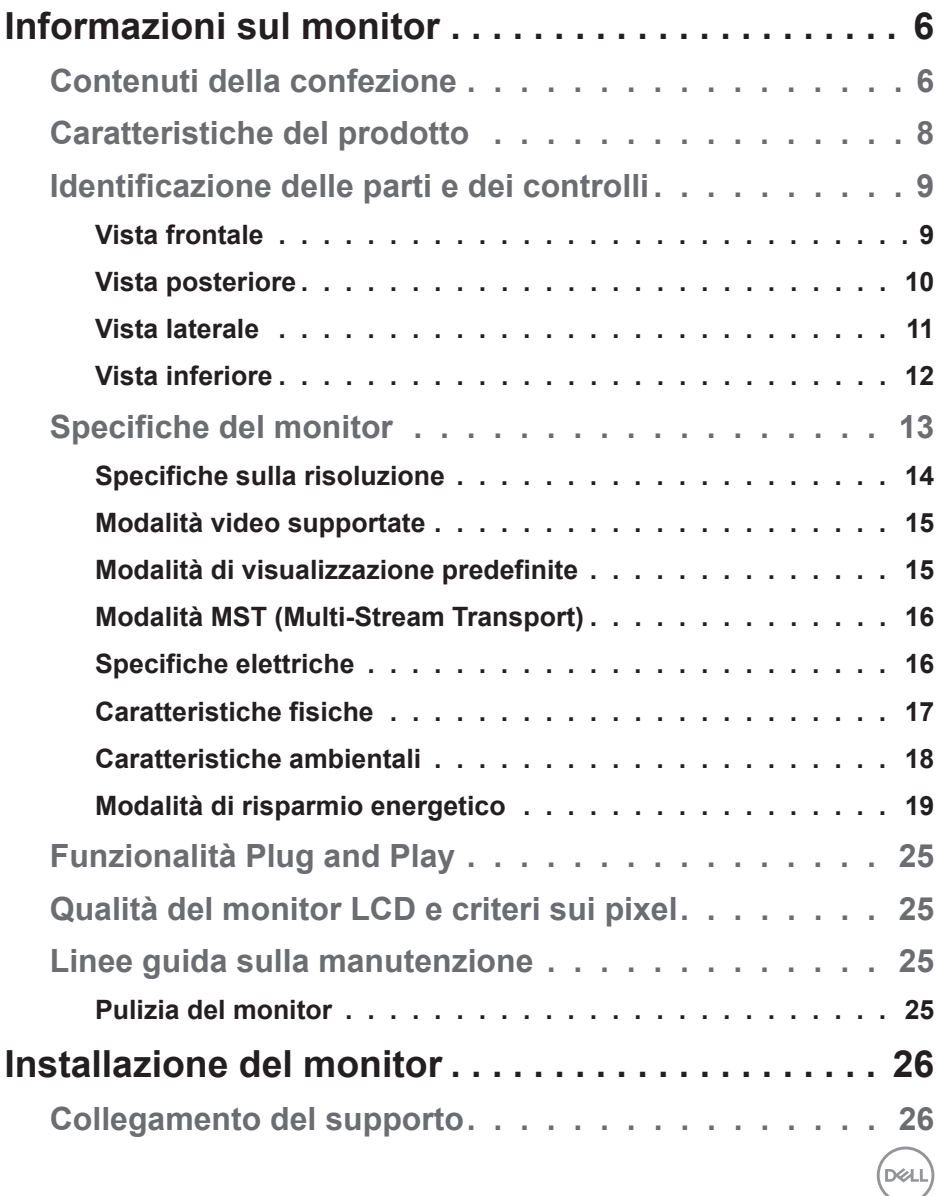

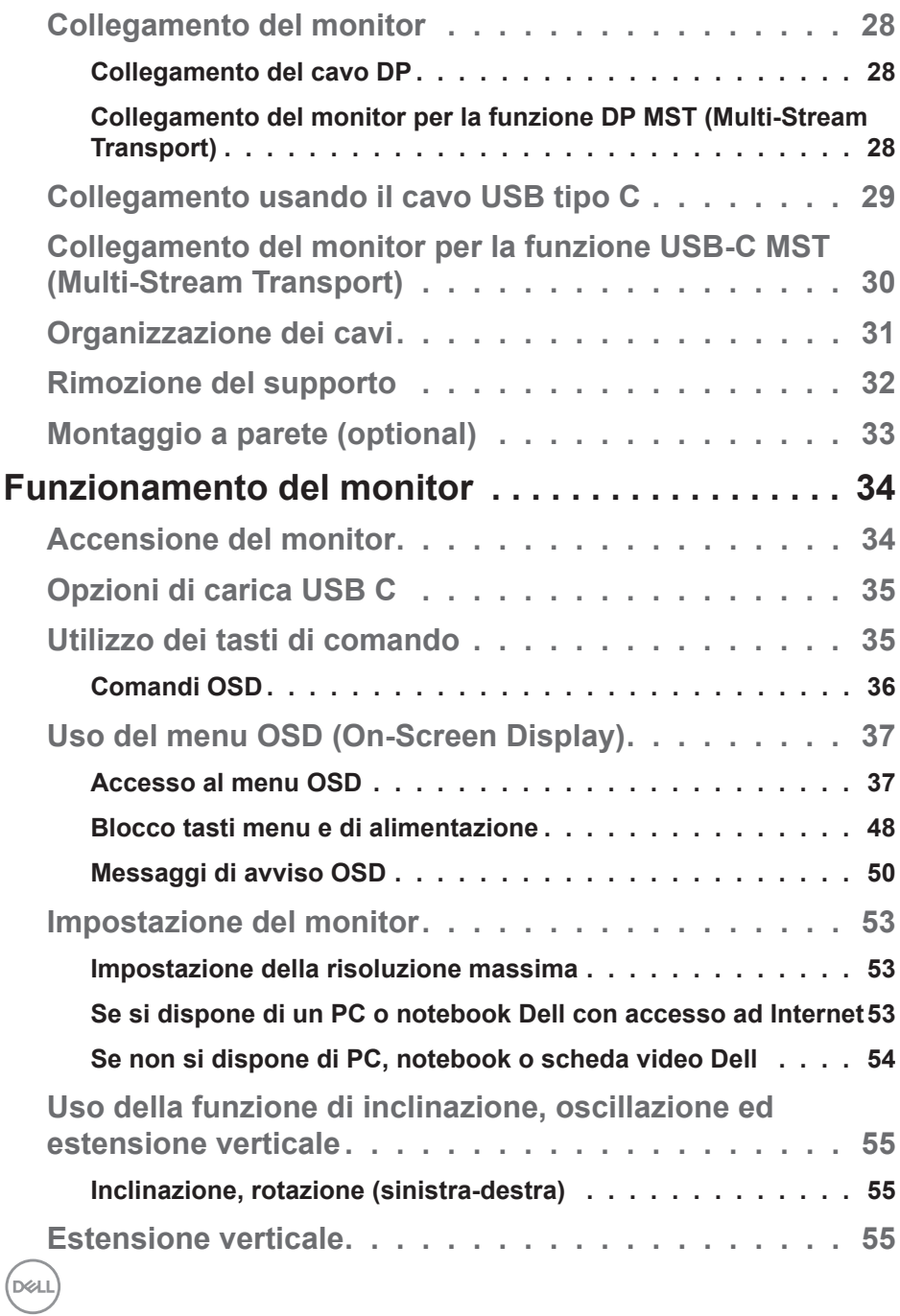

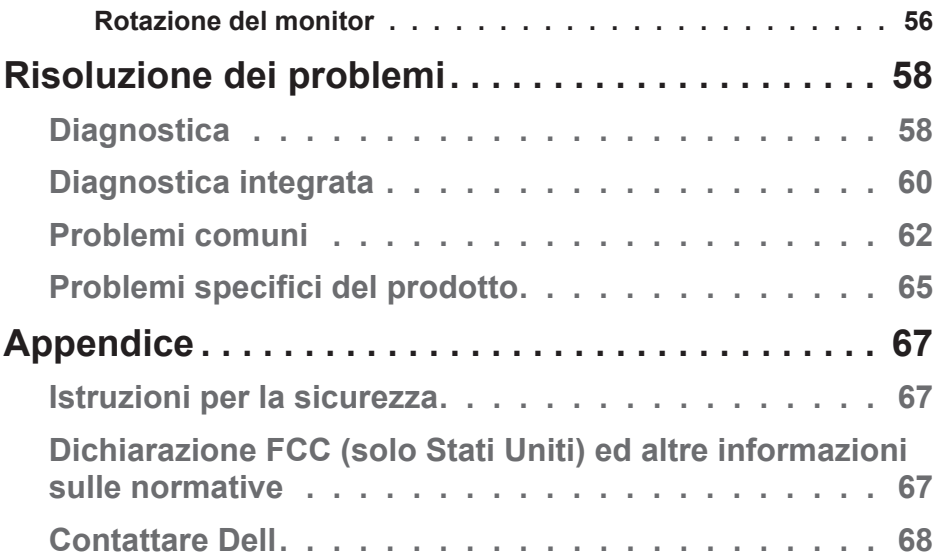

 $($ DELL

## <span id="page-5-0"></span>**Informazioni sul monitor**

## **Contenuti della confezione**

Il monitor è inviato con i componenti mostrati di seguito. Assicurarsi di avere ricevuto tutti i componenti e consultare [Contattare Dell](#page-67-1) per ulteriori informazioni, se manca qualcosa.

#### **NOTA: Alcuni elementi potrebbero essere accessori optional e potrebbero non essere inviati insieme al monitor. Alcune funzioni o supporti potrebbero non essere disponibili in alcuni paesi.**

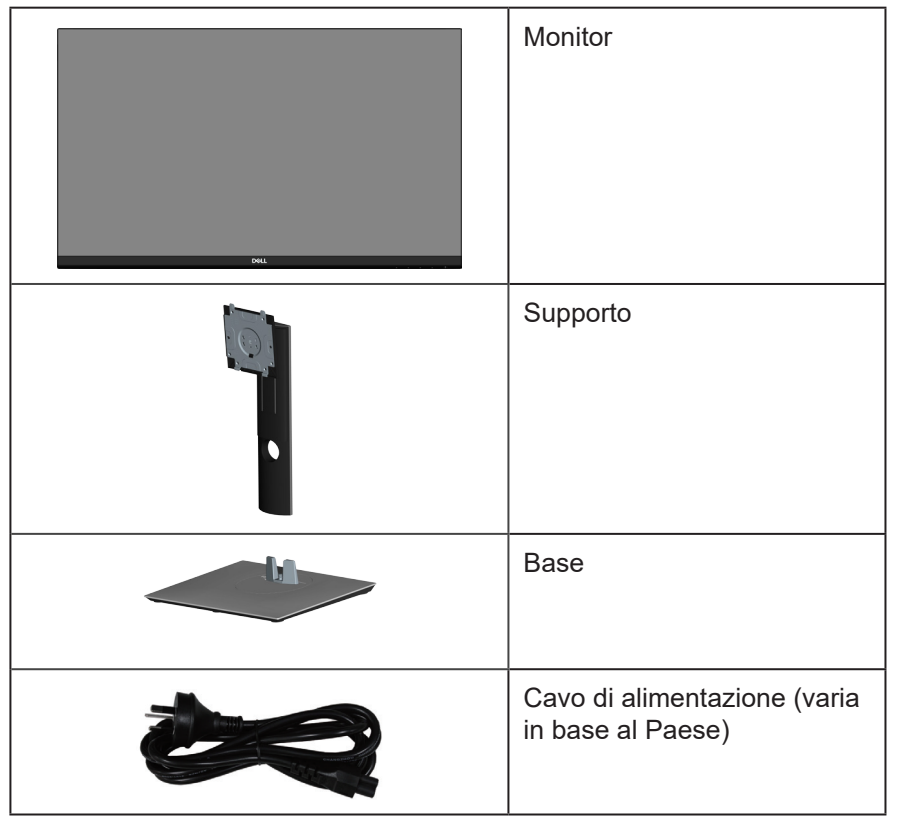

**D**<sup></sup>

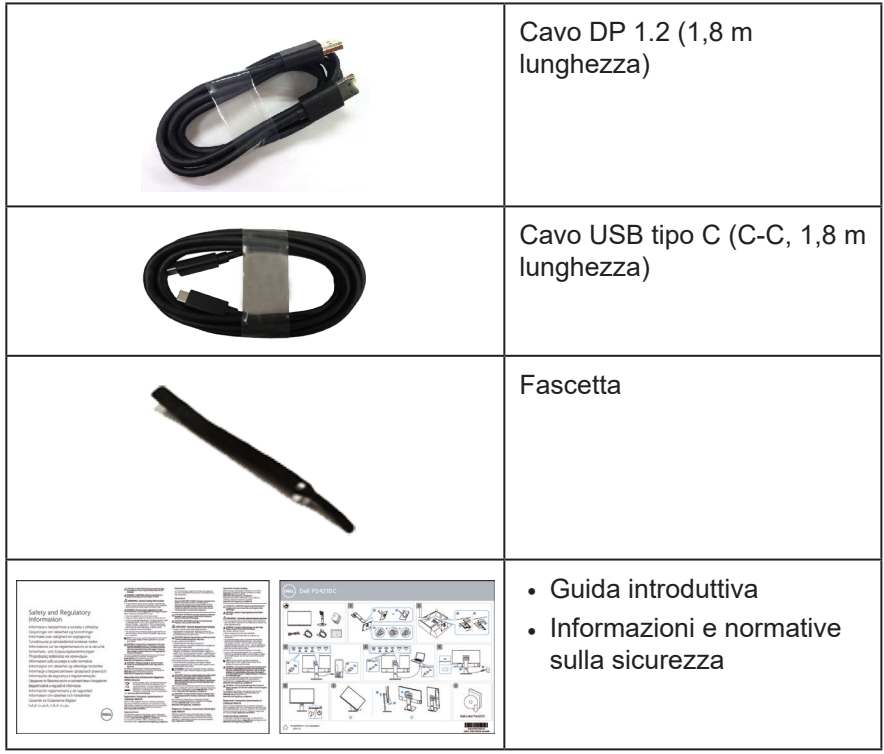

 $($ DELL $)$ 

## <span id="page-7-0"></span>**Caratteristiche del prodotto**

Il monitor Dell P2421DC dispone di LCD (display a cristalli liquidi) a matrice attiva TFT (Thin-Film Transistor) antistatico con retroilluminazione LED. Le caratteristiche elettriche del monitor includono:

- Area di visualizzazione del display 60,45 cm (23,8 pollici) (misurati diagonalmente). Risoluzione 2560 x 1440, con supporto schermo intero per risoluzioni più basse.
- • Ampio angolo di visione che consente di vedere stando seduti, in piedi o spostandosi da lato a lato.
- • Gamma di colori del 99% sRGB.
- • Elevato rapporto di contrasto dinamico.
- • Capacità d'inclinazione, rotazione, altezza e regolamento rotazione.
- • Supporto rimovibile e fori di montaggio VESA™ (Video Electronics Standards Association) da 100 mm che consentono la flessibilità nelle soluzioni di montaggio.
- • Connettività digitale con DisplayPort e HDMI.
- Dotato di 4 porte USB downstream.
- Singolo USB tipo C per fornire alimentazione a notebook compatibili mentre si riceve segnale video.
- Capacità Plug and Play, se supportata dal sistema.
- • Menu di regolazione OSD per una facile impostazione ed ottimizzazione dello schermo.
- • Supporto software e documentazione che include un file informativo (INF), il file ICM (Image Color Matching) e la documentazione del prodotto.
- • Alloggio antifurto.
- • Fermo del supporto.
- • Capacità di passare da proporzioni wide a standard mantenendo la qualità dell'immagine.
- • 0,3 W di potenza di standby quando è in modalità di sospensione.
- Ottimizzare il comfort visivo con uno schermo antisfarfallio.

**AVVISO**: **I possibili effetti a lungo termine dell'emissione di luce blu dal monitor potrebbero causare danni alla vista, compresi affaticamento degli occhi, affaticamento visivo e così via. La funzione ComfortView è stata progettata per ridurre la quantità di luce blu emessa dal monitor per ottimizzare il comfort visivo.**

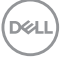

## <span id="page-8-0"></span>**Identificazione delle parti e dei controlli**

#### **Vista frontale**

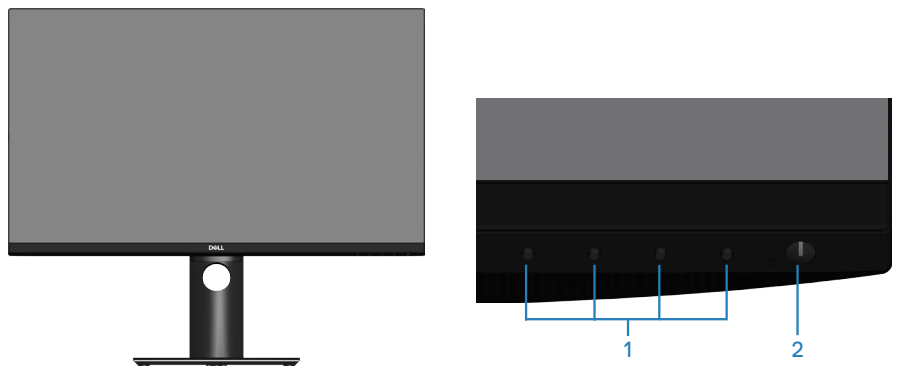

**Tasti di comando**

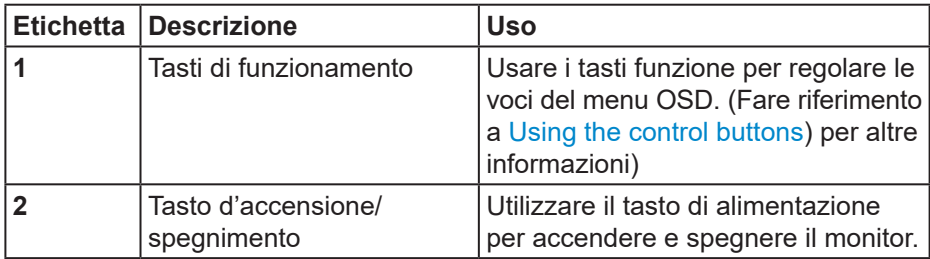

DELI

#### <span id="page-9-0"></span>**Vista posteriore**

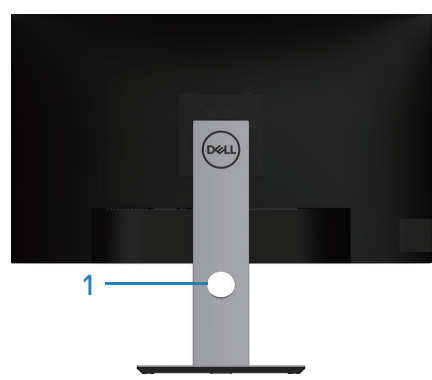

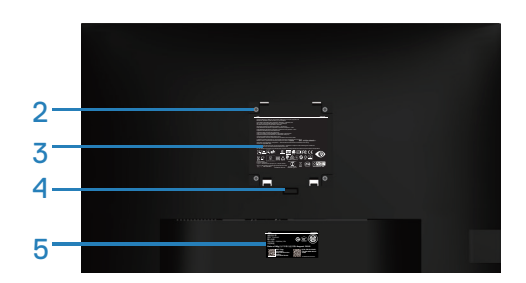

#### **Veduta posteriore con supporto del monitor**

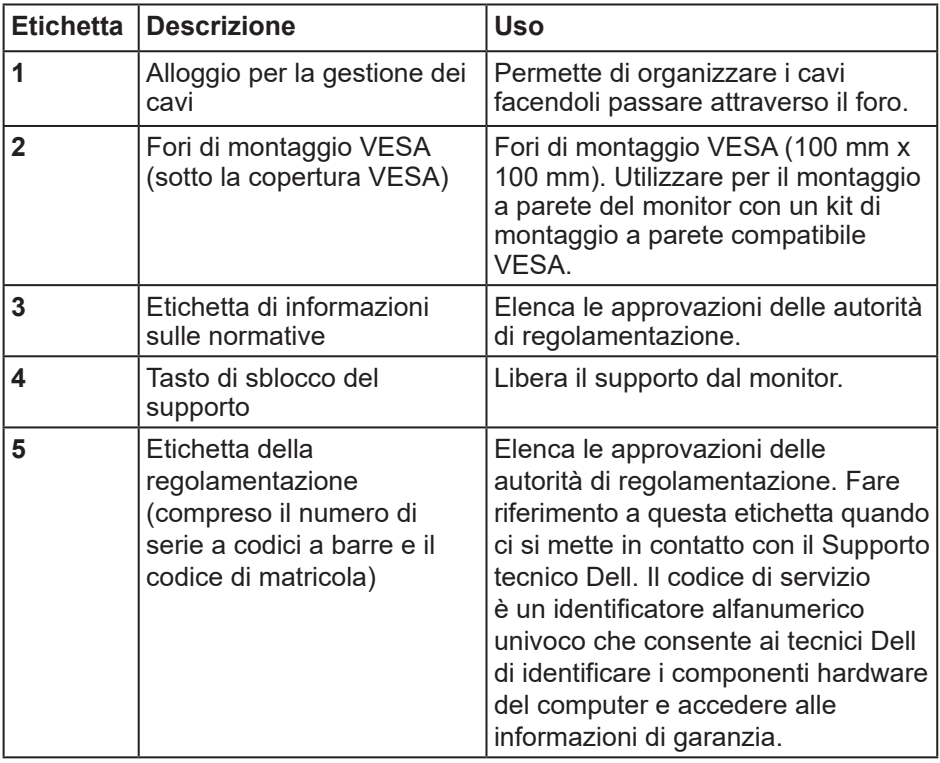

(dell

#### <span id="page-10-0"></span>**Vista laterale**

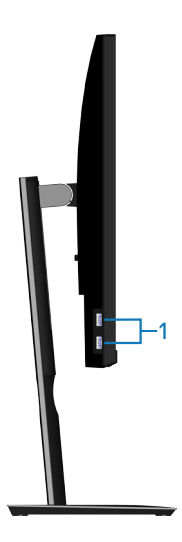

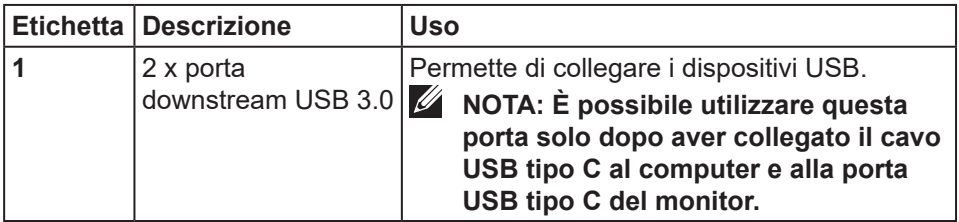

(dell

#### <span id="page-11-0"></span>**Vista inferiore**

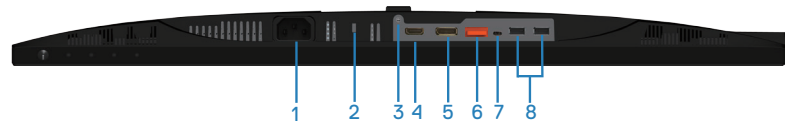

#### **Veduta inferiore senza base del monitor**

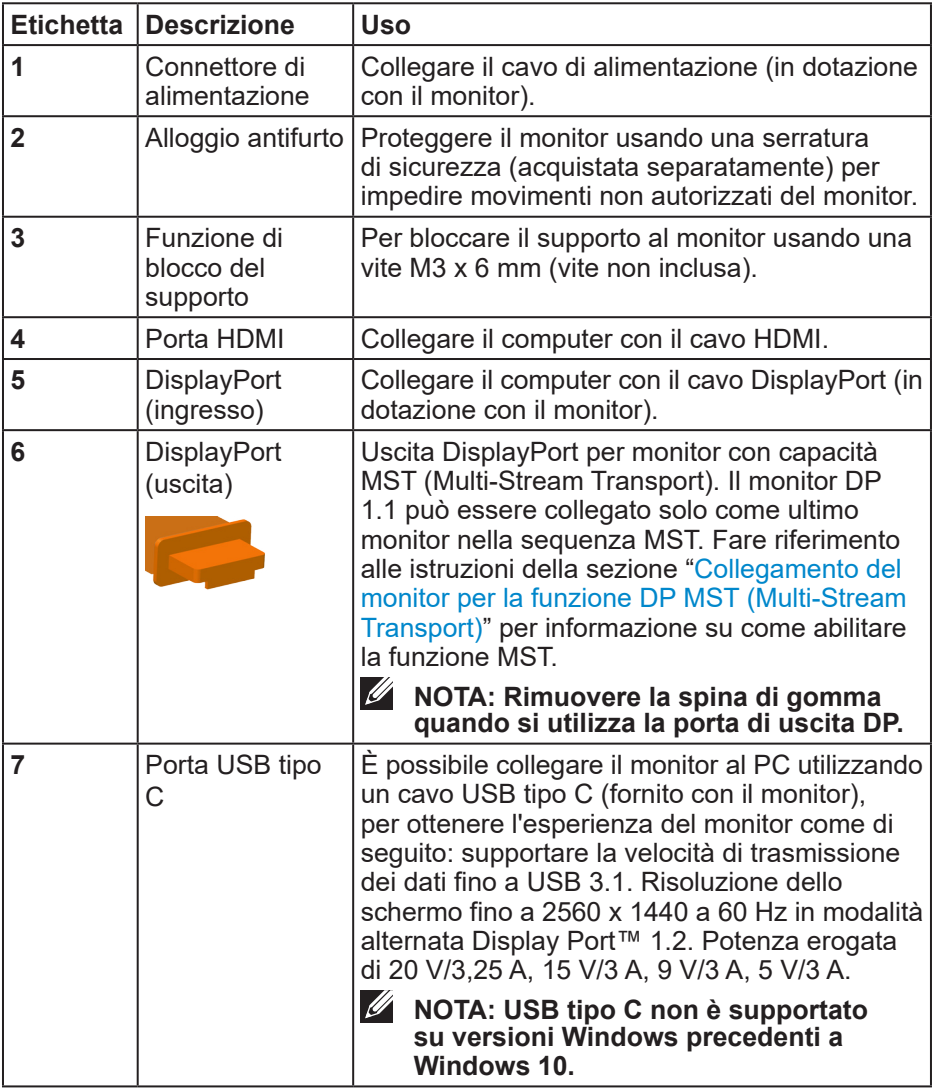

<span id="page-12-0"></span>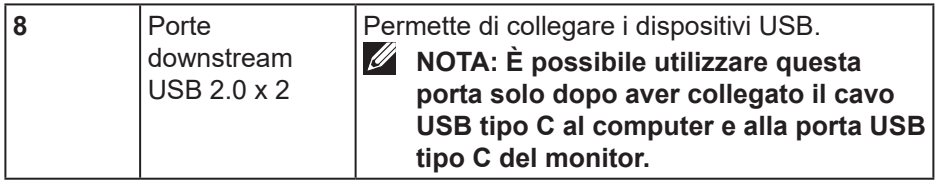

## **Specifiche del monitor**

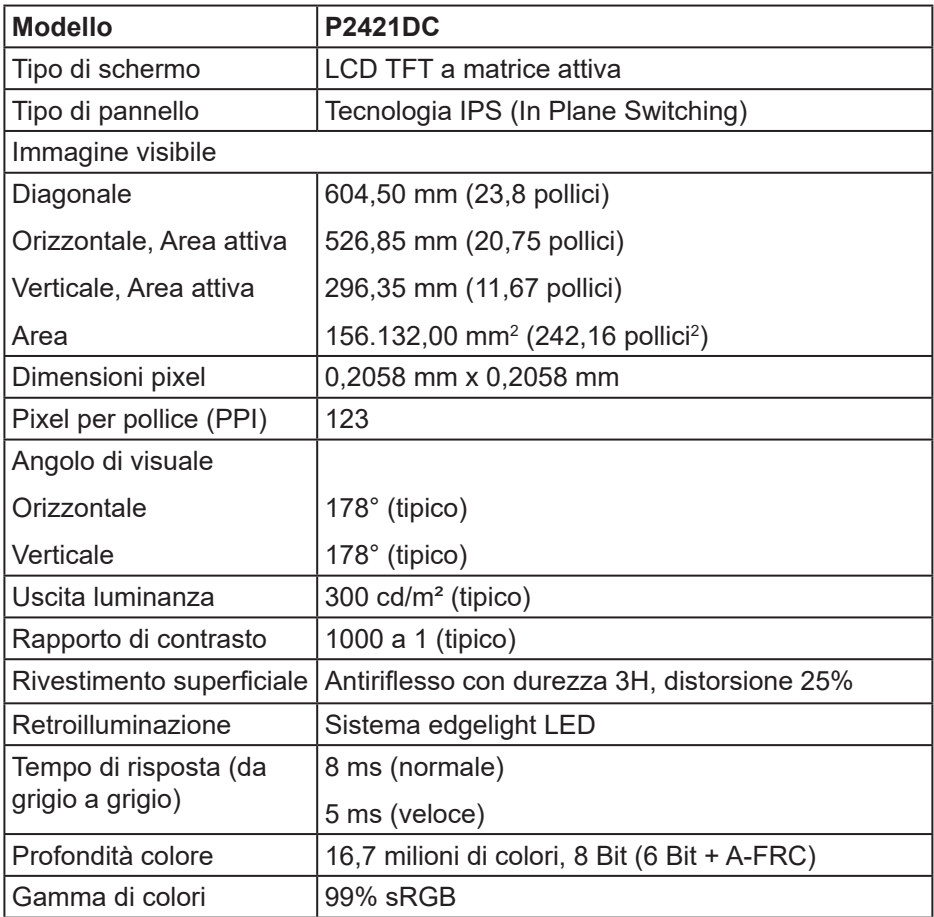

(dell

<span id="page-13-0"></span>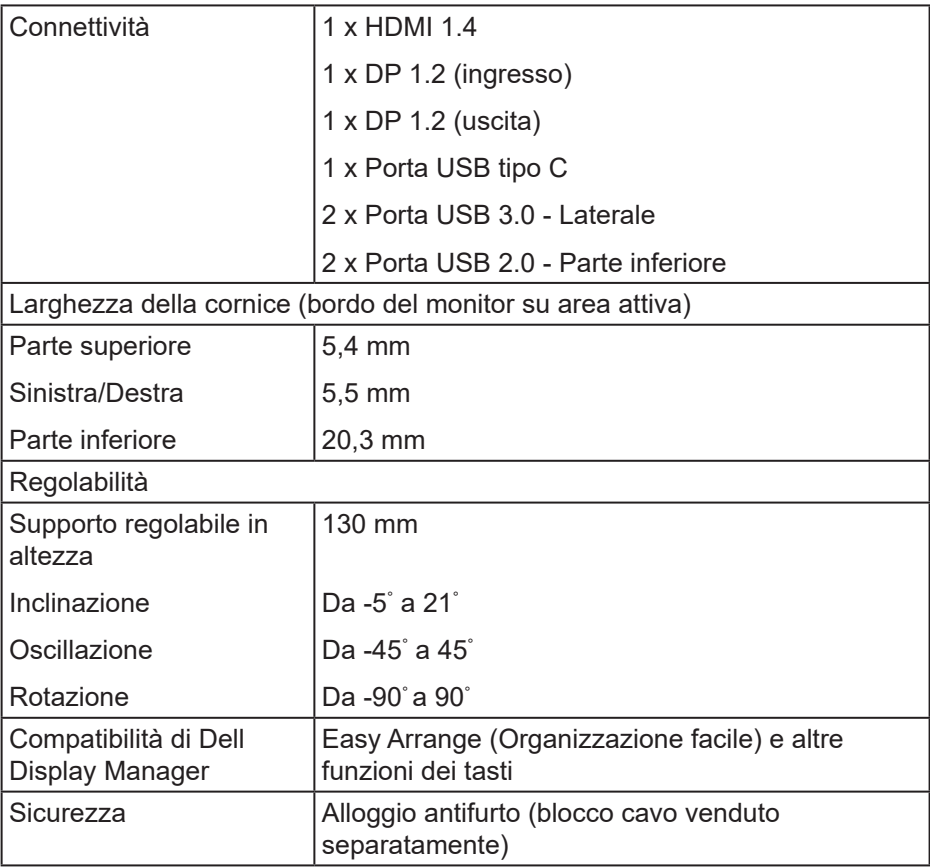

## **Specifiche sulla risoluzione**

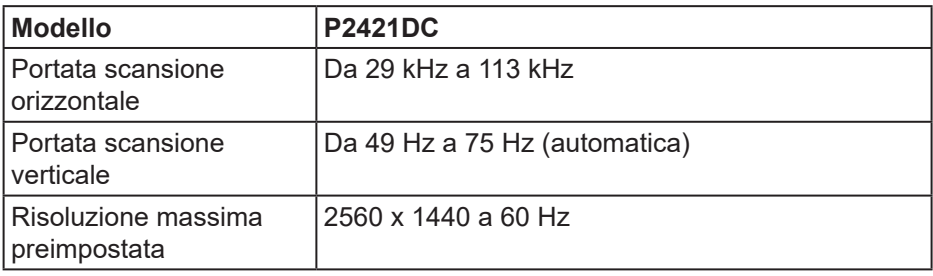

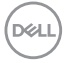

#### <span id="page-14-0"></span>**Modalità video supportate**

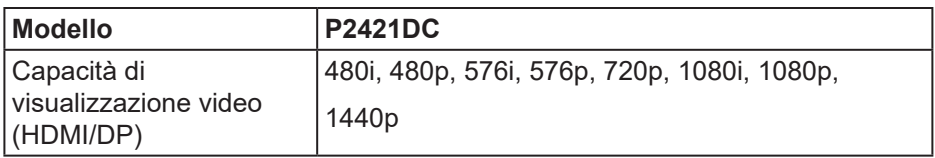

#### **Modalità di visualizzazione predefinite**

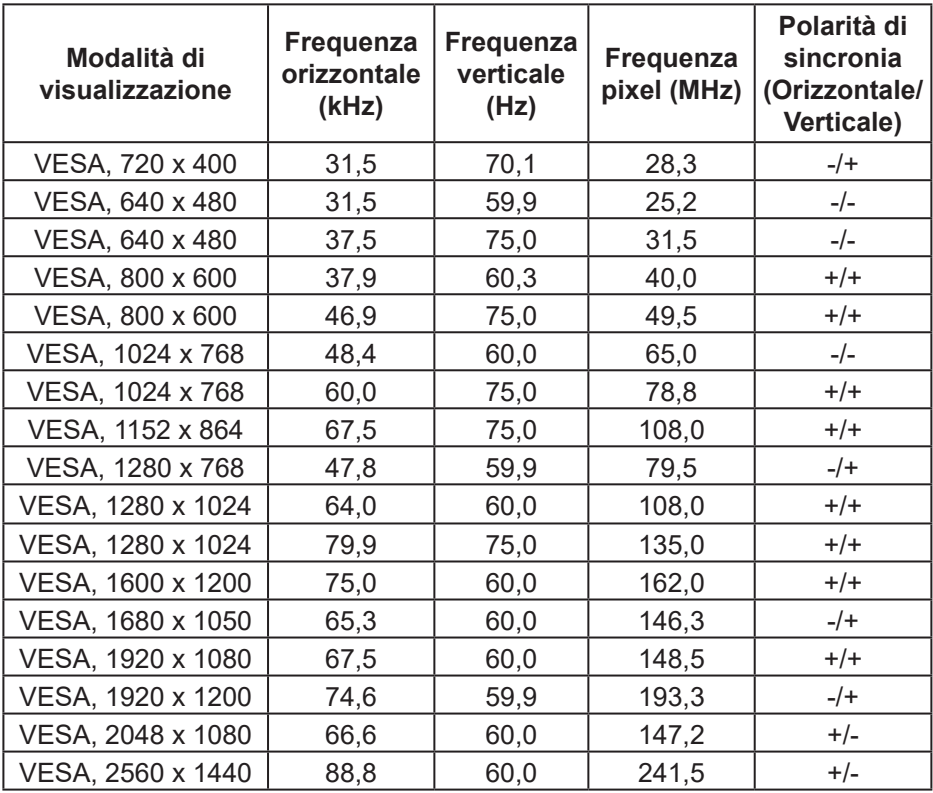

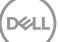

#### <span id="page-15-0"></span>**Modalità MST (Multi-Stream Transport)**

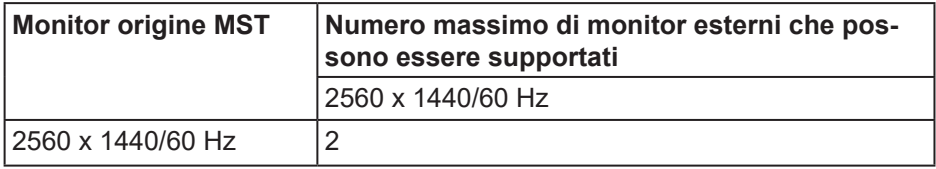

#### **NOTA: La risoluzione massima del monitor esterno è solo 2560 x 1440 a 60 Hz.**

#### **Specifiche elettriche**

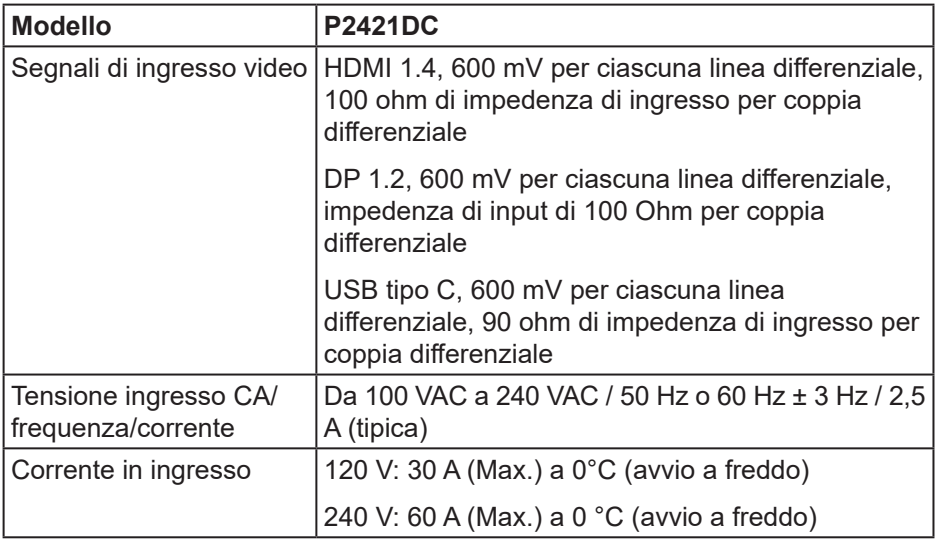

(dell

#### <span id="page-16-0"></span>**Caratteristiche fisiche**

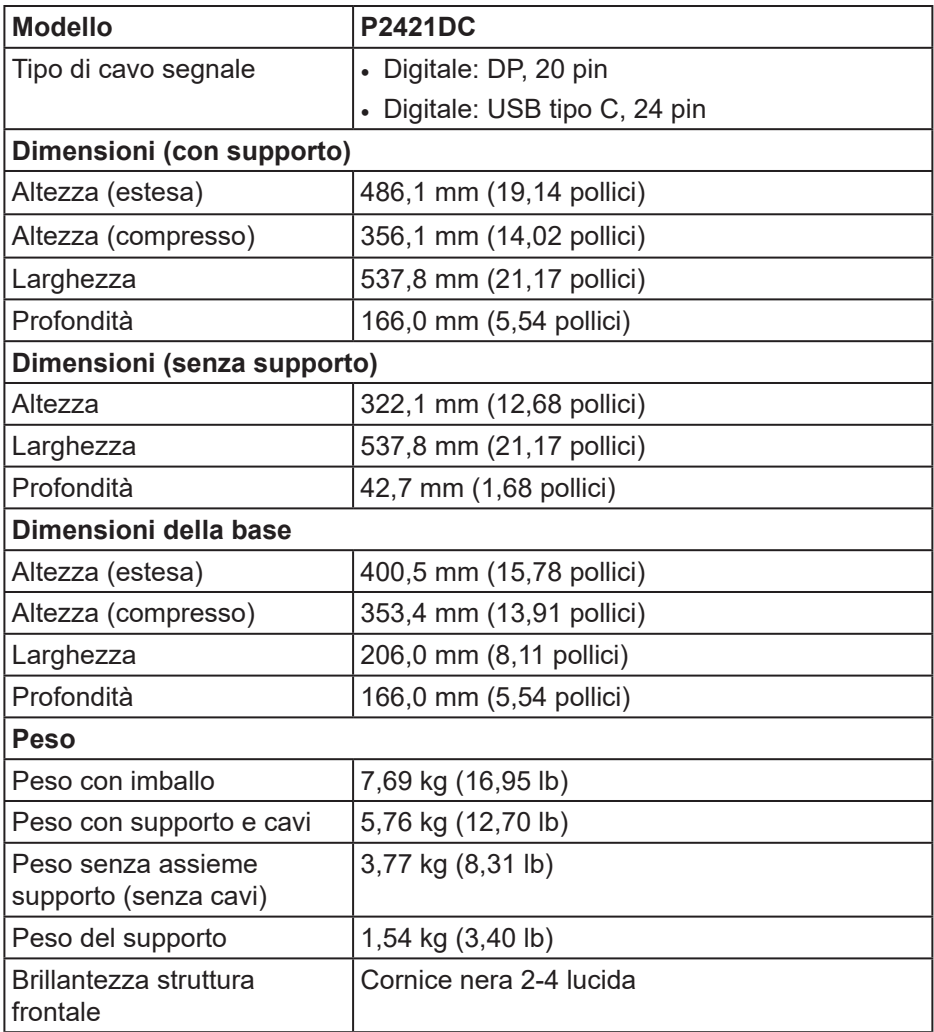

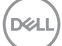

#### <span id="page-17-0"></span>**Caratteristiche ambientali**

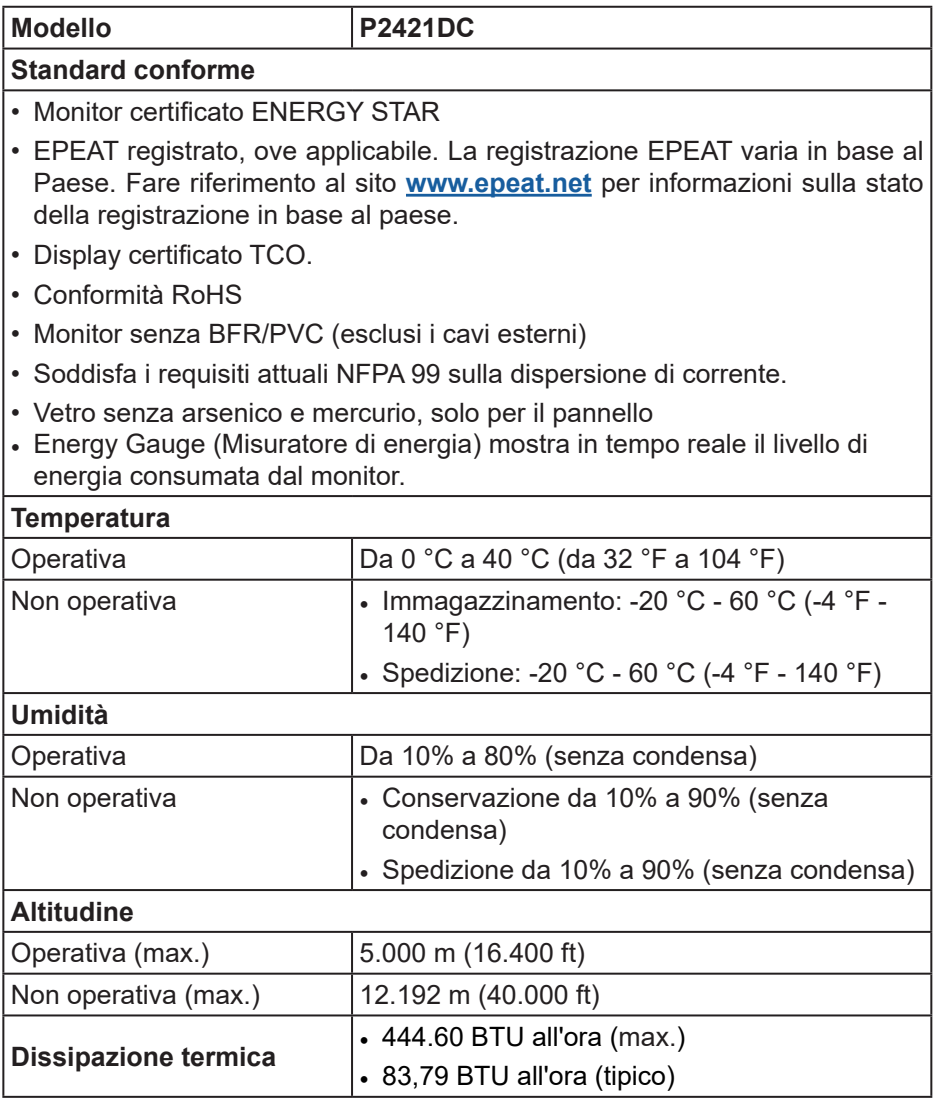

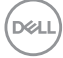

#### <span id="page-18-1"></span><span id="page-18-0"></span>**Modalità di risparmio energetico**

Se il PC è dotato di scheda video o software conforme agli standard DPM VESA, il monitor può ridurre automaticamente il suo consumo energetico quando non è in uso. Questa funzione è conosciuta anche come Modalità risparmio energia\*. Quando il computer rileva l'input dalla tastiera, dal mouse o altri dispositivi, il monitor riprende automaticamente il funzionamento. La tabella che segue mostra il consumo energetico e le segnalazioni di questa funzione automatica di risparmio energetico.

\* Il consumo energetico pari a zero in modalità di spegnimento può essere ottenuto solamente scollegando il cavo di alimentazione dal monitor.

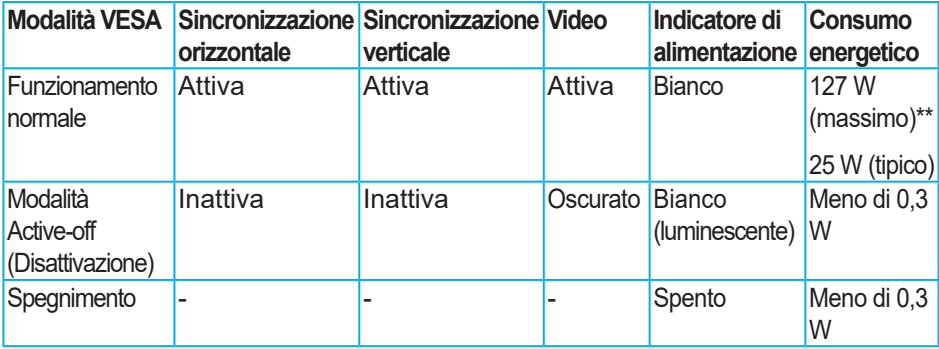

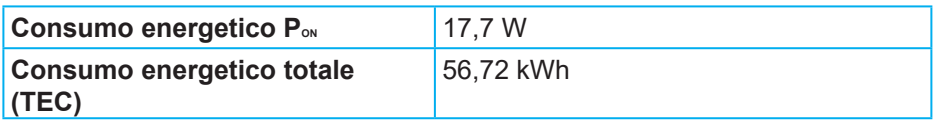

\*\* Consumo energetico massimo con luminosità massima e USB attivo.

Il presente documento è solo informativo e riporta le prestazioni di laboratorio. Il prodotto può funzionare in modo diverso, a seconda del software, dei componenti e delle periferiche ordinati e non sarà obbligatorio aggiornare tali informazioni. Di conseguenza, il cliente non deve affidarsi a queste informazioni per prendere decisioni in merito alle tolleranze elettriche o altro. Nessuna garanzia di accuratezza o completezza è espressa o implicita.

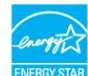

## **NOTA: Questo monitor è certificato ENERGY STAR.**

Questo prodotto è omologato per il programma ENERGY STAR nelle impostazioni predefinite che possono essere ripristinate con la funzione "Ripristino predefiniti" nel menu OSD. La modifica delle impostazioni predefinite o l'abilitazione di altre funzioni può aumentare l'assorbimento di corrente, che potrebbe superare il limite ENERGY STAR specificato.

## **B** NOTA:

P<sub>on</sub>: Consumo energia in modalità On secondo quanto indicato nella **versione Energy Star 8.0.**

**TEC: Consumo totale di energia in KWh come definito da Energy Star versione 8.0.**

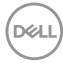

**Connettore DisplayPort** 

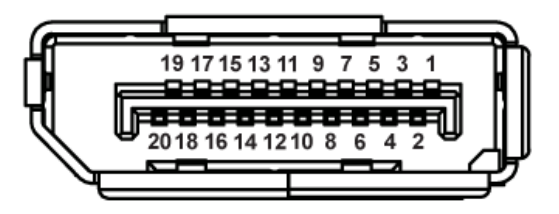

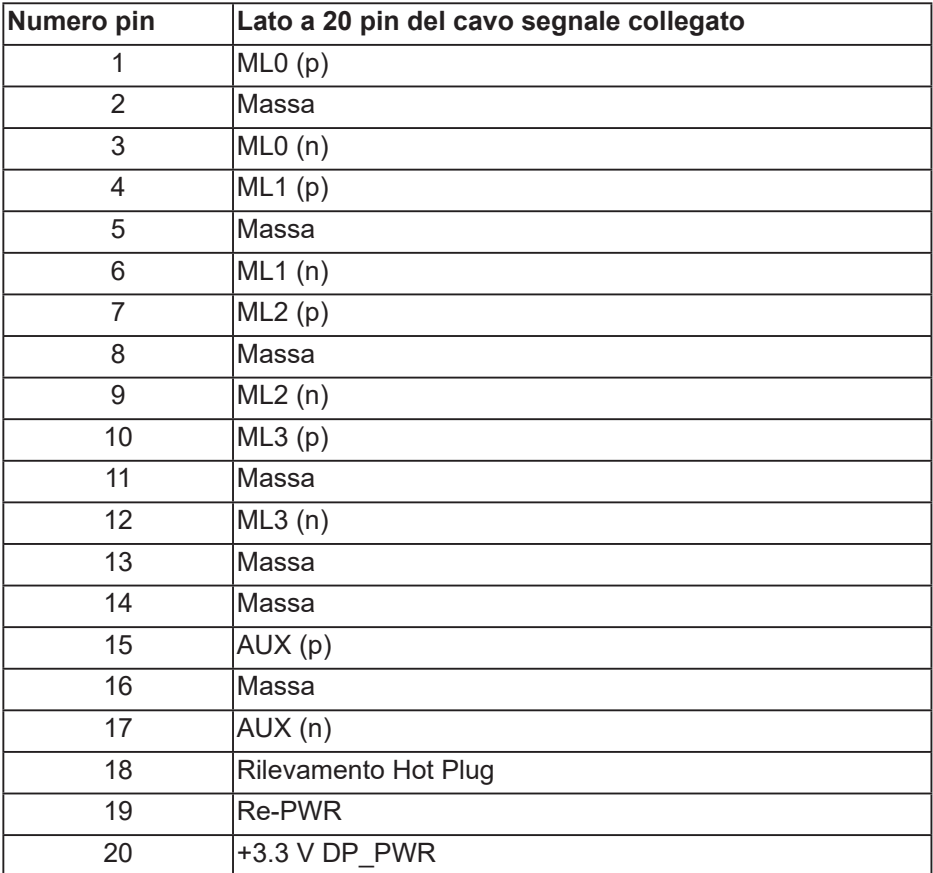

DELI

## **Connettore USB tipo C**

![](_page_21_Figure_1.jpeg)

**Pin Segnale Pin Segnale A1** Massa **B12** Massa **A2** SSTXp1 **B11** SSTXp1 **A3** SSTXn1 **B10** SSTXn1 **A4** VBUS **B9** VBUS **A5** CC1 B8 SBU2 **A6** Dp1 **B7** Dn1 **A7** Dn1 **B6** Dp1 **A8** SBU1 **B5** CC2 **A9** VBUS **B4** VBUS **A10** SSRXn2 **B3** SSRXp2 **A10** SSRXp2 **B2** SSRXp2 **A12** Massa **B1** Massa

DELL

## **Interfaccia USB (Universal Serial Bus)**

Questa sezione dà informazioni sulle porte USB disponibili sul monitor.

#### **NOTA: Il monitor è compatibile SuperSpeed USB 3.0 e High-Speed USB 2.0.**

![](_page_22_Picture_156.jpeg)

![](_page_22_Picture_157.jpeg)

#### **Connettore downstream USB 3.0**

![](_page_22_Picture_6.jpeg)

![](_page_22_Picture_158.jpeg)

![](_page_22_Picture_8.jpeg)

DELI

#### **Connettore downstream USB 2.0**

![](_page_23_Picture_1.jpeg)

![](_page_23_Picture_75.jpeg)

#### **Porte USB**

- • 2 x Downstream USB 2.0 Inferiore
- • 2 x Downstream USB 3.0 Laterale
- **NOTA: La funzionalità USB 3.0 richiede un computer con capacità USB 3.0.**
- **NOTA: L'interfaccia USB del monitor funziona solo quando il monitor è acceso o in modalità di risparmio energetico. Se si spegne e si riaccende il monitor, le periferiche collegate potrebbero impiegare alcuni secondi per riprendere il normale funzionamento.**

## <span id="page-24-0"></span>**Funzionalità Plug and Play**

Il monitor può essere installato su qualsiasi sistema compatibile Plug and Play. Il monitor fornisce automaticamente al computer il proprio EDID (Extended Display Identification Data) utilizzando i protocolli DDC (Display Data Channel) in modo che il sistema possa configurare e ottimizzare i parametri del monitor. La maggior parte delle installazioni del monitor sono automatiche; se voluto si possono selezionare altre impostazioni. Per altre informazioni su come cambiare le impostazioni del monitor, fare riferimento a [Funzionamento del](#page-33-1)  [monitor.](#page-33-1)

## **Qualità del monitor LCD e criteri sui pixel**

Durante la procedura di produzione dei monitor LCD, non è inconsueto che uno o più pixel si blocchino in uno stato immutabile che sono difficili da vedere e non influenzano la qualità di visualizzazione o di usabilità. Per altre informazioni sulla qualità del monitor e sulla Pixel Policy Dell, consultare il sito Dell Support all'indirizzo [www.dell.com/support/monitors.](http://www.dell.com/support/monitors)

## **Linee guida sulla manutenzione**

#### **Pulizia del monitor**

- **AVVISO: Prima di pulire monitor, scollegare il cavo di alimentazione del monitor dalla presa elettrica.**
- **ATTENZIONE: Leggere ed attenersi a** [Istruzioni per la sicurezza](#page-66-1) **prima di pulire il monitor.**

Per una corretta messa in opera, attenersi alle istruzioni del seguente elenco quando si disimballa, pulisce o si maneggia il monitor:

- • Per pulire lo schermo, inumidire leggermente un panno morbido e pulito. Se possibile, utilizzare panni appositi o soluzioni adatte per la pulizia degli schermi con rivestimento antistatico. Non utilizzare benzene, solventi, ammoniaca, detergenti abrasivi o aria compressa.
- • Usare un panno leggermente inumidito per pulire il monitor. Evitare di utilizzare detergenti di qualsiasi tipo, perché alcuni lasciano una patina lattiginosa sul monitor.
- Se si nota della polvere bianca sul monitor, quando lo si disimballa, pulirla con un panno.
- Maneggiare con cura i monitor neri per evitare segni e graffi.
- • Per mantenere la migliore qualità d'immagine del monitor, utilizzare uno screensaver dinamico e spegnere il monitor quando non è in uso.

**D**ELL

## <span id="page-25-0"></span>**Installazione del monitor**

## **Collegamento del supporto**

![](_page_25_Picture_2.jpeg)

- **NOTA: Il supporto è staccato quando il monitor è inviato dalla fabbrica.**
- **NOTA: Questo si applica a monitor con un supporto. Se si è acquistato un supporto di terzi, fare riferimento alla Guida all'installazione del supporto per istruzioni sull'installazione.**

Fissare il supporto del monitor.

- **1.** Attenersi alle istruzioni sui lembi di cartone per rimuovere il supporto dall'imbottitura superiore che lo fissa.
- **2.** Inserire i blocchi della base dle supporto nella fessura del supporto.
- **3.** Sollevare l'impugnatura della vite e ruotare la vite in senso orario.
- **4.** Dopo aver serrato completamente la vite, piegare l'impugnatura della vite in modo che sia piana con la cavità.

![](_page_25_Picture_10.jpeg)

- **5.** Sollevare il coperchio per esporre l'area VESA per il montaggio del supporto.
- **6.** Fissare il supporto montato al monitor.
	- **a.** Far collimare le due linguette sulla parte superiore del supporto alla scanalatura sul retro del monitor.
	- **b.** Premere il supporto finché non scatta in posizione.

![](_page_25_Picture_15.jpeg)

![](_page_26_Picture_0.jpeg)

**7.** Collocare il monitor in posizione verticale.

![](_page_26_Picture_2.jpeg)

## <span id="page-27-0"></span>**Collegamento del monitor**

- **AVVISO: Prima di iniziare una qualsiasi delle procedure di questa sezione, osservare** [Istruzioni per la sicurezza](#page-66-1)**.**
- **NOTA: Non collegare contemporaneamente tutti i cavi allo stesso computer. Si consiglia di far passare i cavi attraverso l'alloggio per la gestione dei cavi prima di collegarli al monitor.**

Come si collega il monitor al computer:

- **1.** Spegnere il computer e scollegare il cavo d'alimentazione.
- **2.** Collegare il cavo DP/USB tipo C dal monitor al computer.

#### **Collegamento del cavo DP**

![](_page_27_Picture_7.jpeg)

#### <span id="page-27-1"></span>**Collegamento del monitor per la funzione DP MST (Multi-Stream Transport)**

![](_page_27_Picture_9.jpeg)

**D**ELI

- <span id="page-28-0"></span>**NOTA: Supporta la funzione DP MST. Per utilizzare questa funzione, la scheda video del PC deve essere certificata DP1.2 con opzione MST.**
- **NOTA: Rimuovere la spina di gomma quando si utilizza la porta di uscita DP.**

### **Collegamento usando il cavo USB tipo C**

![](_page_28_Picture_3.jpeg)

La porta USB tipo C sul monitor:

- Può essere utilizzata alternativamente come USB tipo C o DisplayPort 1.2.
- • Supporta profili PD (Power Delivery) USB fino a 65 W.
- **NOTA: Indipendentemente dai requisiti di alimentazione/dal consumo energetico effettivo del laptop o dall'autonomia residua della batteria, il monitor è progettato per fornire alimentazione fino a 65 W al laptop.**

![](_page_28_Picture_94.jpeg)

## <span id="page-29-0"></span>**Collegamento del monitor per la funzione USB-C MST (Multi-Stream Transport)**

![](_page_29_Picture_1.jpeg)

- **NOTA: Il numero massimo di monitor supportati tramite MST è soggetto alla larghezza di banda della sorgente USB-C.**
- **NOTA: Rimuovere la spina di gomma quando si utilizza la porta di uscita DP.**

![](_page_29_Picture_4.jpeg)

## <span id="page-30-0"></span>**Organizzazione dei cavi**

Utilizzare l'alloggio di gestione cavi per disporre i cavi collegati al monitor.

![](_page_30_Picture_2.jpeg)

![](_page_30_Picture_3.jpeg)

## <span id="page-31-1"></span><span id="page-31-0"></span>**Rimozione del supporto**

- **NOTA: Per impedire di graffiare lo schermo quando si rimuove il supporto, assicurarsi che il monitor sia collocato su una superficie morbida e pulita.**
- **NOTA: La procedura che segue serve solo per il supporto fornito in dotazione al monitor. Se si collega un supporto di terzi, vedere la documentazione fornita in dotazione al monitor.**

Per rimuovere il supporto:

- **1.** Collocare il monitor su un panno morbido o su un cuscino.
- **2.** Tenere premuto il tasto di rilascio del supporto.
- **3.** Sollevare ed allontanare il supporto dal monitor.

![](_page_31_Picture_7.jpeg)

![](_page_31_Picture_8.jpeg)

## <span id="page-32-0"></span>**Montaggio a parete (optional)**

![](_page_32_Picture_1.jpeg)

(Dimensioni della vite: M4 x 10 mm).

Vedere la documentazione fornita in dotazione con il kit di montaggio a parete compatibile VESA.

- **1.** Appoggiare il monitor su un panno morbido o su un cuscino sul bordo del tavolo.
- **2.** Rimuovere il supporto. Fare riferimento alla sezione [Rimozione del](#page-31-1)  [supporto](#page-31-1) per i dettagli.
- **3.** Rimuovere le quattro viti di fissaggio del pannello al monitor.
- **4.** Attaccare al monitor la staffa del kit d'installazione a parete.
- **5.** Per montare il monitor a parete, vedere la documentazione fornita in dotazione con il kit di montaggio a parete.
- **NOTA: Da usare solo con supporti per installazione a parete omologati UL, CSA o GS con una capacità di peso/carico minima di 15,08 kg.**

**DGL** 

## <span id="page-33-1"></span><span id="page-33-0"></span>**Funzionamento del monitor**

## **Accensione del monitor**

Premere il tasto **D** per accendere il monitor.

![](_page_33_Picture_3.jpeg)

## **Opzioni lingua**

![](_page_33_Picture_61.jpeg)

![](_page_33_Picture_6.jpeg)

![](_page_33_Picture_7.jpeg)

## <span id="page-34-0"></span>**Opzioni di carica USB C**

![](_page_34_Picture_1.jpeg)

### **Utilizzo dei tasti di comando**

Usare i tasti di controllo sulla parte anteriore del monitor per regolare le impostazioni sul monitor.

![](_page_34_Picture_4.jpeg)

#### **Tasti di comando**

Nella tabella di seguito vengono descritti i tasti di comando

![](_page_34_Picture_122.jpeg)

![](_page_34_Picture_8.jpeg)

<span id="page-35-0"></span>![](_page_35_Picture_139.jpeg)

### **Comandi OSD**

Usare i tasti sulla parte frontale del monitor per regolare le impostazioni dell'immagine.

![](_page_35_Picture_140.jpeg)

![](_page_35_Picture_141.jpeg)

(dell

<span id="page-36-0"></span>![](_page_36_Picture_0.jpeg)

## **Uso del menu OSD (On-Screen Display)**

#### <span id="page-36-1"></span>**Accesso al menu OSD**

- **NOTA: Tutte le modifiche apportate vengono salvate U automaticamente se si passa ad un altro menu, se si esce dal menu OSD oppure se si attende che il menu OSD si chiuda.**
	- **1.** Premere il tasto  $\blacksquare$  per visualizzare il menu principale OSD.

![](_page_36_Figure_5.jpeg)

- **2.** Premere il tasto  $\bullet \bullet \bullet$  per spostarsi tra le opzioni d'impostazione. Quando ci si sposta da un'icona all'altra, è evidenziato il nome dell'opzione.
- **3.** Premere una volta il tasto  $\bigcirc$ ,  $\bigcirc$  o  $\bigcirc$  per attivare l'opzione evidenziata.
- **4.** Premere i tasti  $\bullet$  e  $\bullet$  per selezionare il parametro voluto.
- **5.** Premere  $\geqslant$  e poi usare i tasti  $\heartsuit$  e  $\heartsuit$ , in base agli indicatori nel menu, per eseguire le modifiche.
- **6.** Selezionare  $\bigcirc$  per tornare al menu precedente oppure selezionare  $\bigcirc$  per accettare e tornare al menu precedente.

DØLI

![](_page_37_Picture_120.jpeg)

 $(\nabla \times L)$ 

<span id="page-38-0"></span>![](_page_38_Picture_237.jpeg)

![](_page_39_Picture_173.jpeg)

(dell

![](_page_40_Picture_183.jpeg)

 $(\sim$ LL

![](_page_41_Picture_198.jpeg)

 $($ DELL

![](_page_42_Picture_179.jpeg)

 $(\sim$ LL

![](_page_43_Picture_244.jpeg)

 $(PELL)$ 

![](_page_44_Picture_188.jpeg)

![](_page_44_Picture_1.jpeg)

![](_page_45_Picture_220.jpeg)

![](_page_46_Picture_179.jpeg)

**NOTA: Il monitor dispone di una funzione integrata per calibrare automaticamente la luminosità e compensare l'invecchiamento del LED.**

#### <span id="page-47-1"></span><span id="page-47-0"></span>**Blocco tasti menu e di alimentazione**

Controlla l'accesso degli utenti alle regolazioni.

L'impostazione predefinita dei tasti menu e di alimentazione è Disable (Disabilita).

![](_page_47_Picture_3.jpeg)

Per accedere al menu di blocco: Tenere premuto il tasto Exit (Esci) (tasto 4) per 4 secondi per visualizzare il menu di blocco (con i tasti menu e di alimentazione sbloccati). Appare un menu di blocco visualizzato nell'angolo in basso a destra del display.

![](_page_47_Picture_79.jpeg)

Per accedere al menu di sblocco: Tenere premuto il tasto Exit (Esci) (tasto 4) per 4 secondi per visualizzare il menu di blocco (con i tasti menu e di alimentazione bloccati). Appare un menu di sblocco visualizzato nell'angolo in basso a destra del display.

![](_page_47_Picture_7.jpeg)

**D**<sup></sup>

Vi sono tre livelli di blocco.

![](_page_48_Picture_163.jpeg)

#### **NOTA: Per accedere al menu Lock (Blocco) o Unlock (Sblocco): tenere premuto il tasto Exit (Esci) (tasto 4) per 4 secondi.**

L'icona  $\hat{a}$  appare al centro dello schermo nelle seguenti condizioni che indicano che i tasti menu e di alimentazione sono in stato di blocco.

- **1.** Premere il tasto Up (Su) (tasto 1), Down (Giù) (tasto 2), Menu (tasto 3) o Exit (Esci) (tasto 4) in stato di blocco di "Menu Buttons" (Tasti menu).
- **2.** Premere il tasto di alimentazione (tasto 5) in stato di blocco "Power Button" (Tasto di alimentazione).
- **3.** Premere qualsiasi tasto del monitor in stato di blocco "Menu + Power Buttons" (Pulsanti menu + di alimentazione)".

Con i tasti menu e di alimentazione in stato di blocco, tenere premuto il tasto Exit (Esci) (tasto 4) per 4 secondi per accedere al menu di sblocco.

Quindi, selezionare e applicare l'icona di sblocco **per rilasciare il blocco dei** tasti menu e di alimentazione.DØLI

#### <span id="page-49-0"></span>**Messaggi di avviso OSD**

Se il monitor non supporta una determinata modalità di risoluzione, viene visualizzato il seguente messaggio:

![](_page_49_Picture_2.jpeg)

Ciò significa che il monitor non può sincronizzarsi con il segnale che sta ricevendo dal computer. Fare riferimento a Monitor specifications per informazioni sulla frequenza orizzontale e verticale consigliata per questo monitor. La modalità raccomandata è 2560 X 1440.

Il messaggio che segue appare prima che la funzione **DDC/CI** sia disabilitata:

![](_page_49_Picture_5.jpeg)

Quando il monitor accede a **Modalità Risparmio Energetico**, appare il messaggio che segue:

![](_page_49_Picture_7.jpeg)

Se si preme un tasto diverso dal tasto di alimentazione, vengono visualizzati i seguenti messaggi, in base all'ingresso selezionato:

![](_page_49_Picture_9.jpeg)

![](_page_50_Picture_0.jpeg)

Se il cavo HDMI, DP o USB tipo C non è collegato, è visualizzata una finestra di dialogo mobile come mostrato di seguito. Se lasciato in questo stato, il monitor accederà a Modalità risparmio energia dopo 4 minuti.

![](_page_50_Picture_93.jpeg)

Oppure

**DELI** 

![](_page_51_Picture_0.jpeg)

Viene visualizzato un messaggio mentre il cavo che supporta la modalità alternata DP è collegato al monitor nelle seguenti condizioni:

- Quando Auto Select for USB-C (Selezione automatica per USB-C) è impostato su Prompt for Multiple Inputs (Prompt per più ingressi).
- • Quando il cavo DP è collegato al monitor.

![](_page_51_Picture_4.jpeg)

Il menu OSD funziona solo in modalità operativa normale. Quando in modalità Spento quando attivo è premuto un tasto qualsiasi, sarà visualizzato il messaggio che segue:

![](_page_51_Picture_6.jpeg)

Riattivare il computer ed il monitor per accedere al menu OSD. Fare riferimento a [Risoluzione dei problemi](#page-57-1) per altre informazioni.

![](_page_51_Figure_8.jpeg)

## <span id="page-52-0"></span>**Impostazione del monitor**

#### **Impostazione della risoluzione massima**

Come si imposta la risoluzione massima del monitor:

In Windows 7, Windows 8, Windows 8.1 e Windows 10:

- **1.** Solo per Windows 8 e Windows 8.1, selezionare il riquadro Desktop per passare al desktop classico.
- **2.** Fare clic col tasto destro del mouse sul desktop e fare clic su **Screen Resolution (Risoluzione dello schermo)**.
- **3.** Fare clic sull'elenco a discesa della risoluzione schermo e selezionare **2560 x 1440**.
- **4.** Fare clic su **OK**.

Se tra le opzioni non si vede l'opzione **2560 x 1440**, sarà necessario aggiornare il driver della scheda video. Completare una delle seguenti procedure, in base al proprio tipo di computer:

Se si dispone di un PC o notebook Dell:

• Andare all'indirizzo [www.dell.com/support](http://www.dell.com/support), inserire il Service Tag del computer e scaricare il driver più aggiornato per la scheda video.

Se non si dispone di un computer Dell (notebook o PC):

- • Andare al sito del supporto del proprio computer e scaricare i driver più aggiornati per la scheda video.
- • Andare al sito della scheda video e scaricare i driver più aggiornati.

#### **Se si dispone di un PC o notebook Dell con accesso ad Internet**

- Andare all'indirizzo www.dell.com/support, inserire l'identificativo e scaricare il driver più aggiornato per la scheda video.
- **5.** Dopo avere installato i driver per la scheda video, provare ad impostare di nuovo la risoluzione su **2560 x 1440**.

![](_page_52_Picture_17.jpeg)

DØLI

#### <span id="page-53-0"></span>**Se non si dispone di PC, notebook o scheda video Dell**

In Windows 7, Windows 8, Windows 8.1 e Windows 10:

- **1.** Solo per Windows 8 e Windows 8.1, selezionare il riquadro Desktop per passare al desktop classico.
- **2.** Fare clic con il tasto destro del mouse sul desktop e fare clic su **Personalization (Personalizzazione)**.
- **3.** Fare clic su **Change Display Settings (Cambia impostazioni display)**.
- **4.** Fare clic su **Advanced Settings (Impostazioni avanzate)**.
- **5.** Identificare il fornitore del controller video dalla descrizione nella parte superiore della finestra (ad esempio, NVIDIA, ATI, Intel, ecc.).
- **6.** Fare riferimento al sito del fornitore della scheda video per il driver aggiornato (ad esempio, **[www.ATI.com](http://www.ATI.com)** O **[www.AMD.com](http://www.NVIDIA.com)**).
- **7.** Dopo avere installato i driver per la scheda video, provare ad impostare di nuovo la risoluzione su **2560 x 1440**.

**D**&LI

### <span id="page-54-0"></span>**Uso della funzione di inclinazione, oscillazione ed estensione verticale**

![](_page_54_Picture_1.jpeg)

**NOTA: Questi valori sono applicabili al supporto fornito in dotazione con il monitor. Per l'installazione con qualsiasi altro supporto, fare riferimento alla documentazione in dotazione con il supporto.**

#### **Inclinazione, rotazione (sinistra-destra)**

Grazie al supporto, è possibile inclinare e ruotare (sinistra-destra) il monitor per ottenere l'angolo di visione più confortevole.

![](_page_54_Figure_5.jpeg)

**NOTA: Il supporto è staccato quando il monitor è inviato dalla fabbrica.**

#### <span id="page-54-1"></span>**Estensione verticale**

![](_page_54_Picture_8.jpeg)

**NOTA: Il supporto si può estendere verticalmente fino a 130 mm.** 

![](_page_54_Picture_10.jpeg)

![](_page_54_Picture_11.jpeg)

#### <span id="page-55-0"></span>**Rotazione del monitor**

Prima di ruotare il monitor, il monitor deve essere completamente esteso in verticale ([Estensione verticale](#page-54-1)) e completamente inclinato verso l'alto per evitare di colpire il bordo inferiore del monitor.

![](_page_55_Figure_2.jpeg)

![](_page_55_Picture_3.jpeg)

DELL

![](_page_56_Picture_0.jpeg)

**NOTA: Per utilizzare la funzione Rotazione dello schermo (Orizzontale o Verticale) con il computer Dell, è necessario un driver aggiornato per la scheda video che non è incluso con questo monitor. Per scaricare il driver video, andare all'indirizzo www.dell. com/support e nella sezione Download cercare Video Drivers (Driver video) per trovare gli aggiornamenti più recenti dei driver.**

**NOTA: In Modalità Verticale si potrebbe notare il degrado delle prestazioni con applicazioni che usando intensamente le risorse del computer (giochi 3D, eccetera).**

#### **Regolazione delle impostazioni di rotazione dello schermo del sistema**

Dopo avere ruotato il monitor, è necessario completare la procedura che segue per regolare le impostazioni di rotazione dello schermo del sistema.

![](_page_56_Picture_6.jpeg)

**NOTA: Se si utilizza il monitor con un computer non Dell, è necessario andare al sito dei driver della scheda video, o al sito del produttore del computer per informazioni su come ruotare i "contenuti" dello schermo.**

Regolazione delle impostazioni di rotazione dello schermo:

- **1.** Fare clic con il tasto destro del mouse sul desktop e fare clic su **Properties (Proprietà)**.
- **2.** Selezionare la scheda **Settings (Impostazioni)** e fare clic su **Advanced (Avanzate)**.
- **3.** Se si possiede una scheda video ATI, selezionare la scheda **Rotation (Rotazione)** ed impostare la rotazione preferita.
- **4.** Se si possiede una scheda video nVidia, fare clic sulla scheda **nVidia**, nella colonna di sinistra selezionare **NVRotate**, quindi selezionare la rotazione preferita.
- **5.** Se si dispone di una scheda grafica Intel®, selezionare la scheda grafica **Intel** , fare clic su **Graphic Properties (Proprietà grafica)**, selezionare la scheda **Rotation (Rotazione)**, quindi impostare la rotazione preferita.
- **NOTA: Se non si vede l'opzione di rotazione, oppure se non funziona correttamente, andare all'indirizzo www.dell.com/support e scaricare il driver più recente per la scheda video.**

DEL

## <span id="page-57-1"></span><span id="page-57-0"></span>**Risoluzione dei problemi**

**AVVISO: Prima di iniziare una qualsiasi delle procedure di questa sezione, osservare** [Istruzioni per la sicurezza](#page-66-1)**.**

## **Diagnostica**

Il monitor offre una funzione di diagnostica che consente di verificare se il monitor funziona correttamente. Se il collegamento tra monitor e computer è stato eseguito correttamente, ma lo schermo è scuro, eseguire la procedura di diagnostica attenendosi alle seguenti procedure:

- **1.** Spegnere computer e monitor.
- **2.** Scollegare tutti i cavi video dal monitor. In tal modo, il computer non viene coinvolto.
- **3.** Accendere il monitor.

Se il monitor funziona correttamente, rileva l'assenza di segnale e appare uno dei seguenti messaggi. In modalità di diagnostica, il LED di alimentazione rimane di colore bianco.

![](_page_57_Picture_8.jpeg)

**D**<sup></sup>

![](_page_58_Picture_0.jpeg)

**NOTA: Questa finestra di dialogo appare anche durante le normali operazioni di sistema se il cavo video è scollegato oppure danneggiato.**

**4.** Spegnere il monitor e collegare di nuovo il cavo video; accendere di nuovo computer e monitor.

Se il monitor rimane vuoto dopo avere ricollegato i cavi, controllare il controller video ed il computer.

## <span id="page-59-1"></span><span id="page-59-0"></span>**Diagnostica integrata**

Il monitor ha uno strumento integrato di diagnostica che aiuta a determinare se l'anomalia dello schermo che si sta verificando è un problema inerente al monitor, oppure al computer e alla scheda video.

![](_page_59_Picture_2.jpeg)

**NOTA: La diagnostica integrata può essere eseguita solo quando il cavo video è scollegato ed il monitor è in modalità di diagnostica.**

![](_page_59_Picture_4.jpeg)

Per eseguire la diagnostica integrata:

- **1.** Verificare che lo schermo sia pulito (niente polvere sulla superficie dello schermo).
- **2.** Scollegare i cavi video dalla parte posteriore del computer o del monitor. Il monitor entra in modalità di diagnostica.
- **3.** Tenere premuto il tasto Esci (tasto 4) per 4 secondi per accedere al menu Blocco OSD/Sblocco OSD.

![](_page_59_Picture_9.jpeg)

**D**<sup></sup>

![](_page_60_Picture_72.jpeg)

- **4.** Selezionare l'icona  $\frac{1}{3}$  per abilitare la diagnostica integrata.
- **5.** Ricercare con attenzione le anomalie sullo schermo.
- **6.** Premere di nuovo il tasto Su (tasto 1) sul pannello posteriore. Il colore dello schermo cambia in grigio.
- **7.** Ricercare le anomalie sullo schermo.
- **8.** Ripetere le istruzioni dei punti 6 e 7 per controllare lo schermo con schermate di colore rosso, verde, blu, nero, bianco e test diagnostico.

Il test è completato quando appare la schermata di test diagnostico. Premere di nuovo il tasto Su (tasto 1) per uscire.

Se non vengono rilevate anomalie sullo schermo dopo l'uso dello strumento di diagnostica interna, il monitor è funzionante. Controllare la scheda video e il computer.

DELI

## <span id="page-61-0"></span>**Problemi comuni**

La tabella che segue contiene informazioni generali sui problemi comuni del monitor che si potrebbero riscontrare e loro relative soluzioni:

![](_page_61_Picture_220.jpeg)

![](_page_62_Picture_206.jpeg)

 $($ DELL

![](_page_63_Picture_225.jpeg)

![](_page_63_Picture_1.jpeg)

## <span id="page-64-0"></span>**Problemi specifici del prodotto**

![](_page_64_Picture_252.jpeg)

(dell

![](_page_65_Picture_151.jpeg)

 $(\nabla)$ 

## <span id="page-66-0"></span>**Appendice**

## <span id="page-66-1"></span>**Istruzioni per la sicurezza**

**AVVISO: L'utilizzo dei controlli, delle regolazioni o delle procedure in modo diverso da quello specificato in questo documento può esporre a scosse elettriche, pericoli elettrici e/o pericoli meccanici.**

Fare riferimento a **Informazioni sulla sicurezza, ambientali e di carattere regolamentare (SERI)** per informazioni sulle istruzioni per la sicurezza.

## **Dichiarazione FCC (solo Stati Uniti) ed altre informazioni sulle normative**

Per l'avviso FCC ed altre informazioni sulle normative, fare riferimento al sito sulla conformità alle normative all'indirizzo **[www.dell.com/regulatory\\_](http://www.dell.com/regulatory_compliance) [compliance](http://www.dell.com/regulatory_compliance)**.

Osservare le presenti istruzioni di sicurezza per ottenere prestazioni ottimali e una lunga durata del monitor:

- **1.** La presa a muro deve trovarsi in prossimità dell'apparecchiatura ed essere di facile accesso.
- **2.** L'apparecchiatura può essere installata a parete o a soffitto in posizione orizzontale.
- **3.** Il monitor è dotato di una spina a tre dentelli con messa a terra, dove il terzo dentello serve per la messa a terra.
- **4.** Non utilizzare questo prodotto vicino all'acqua.
- **5.** Leggere con attenzione queste istruzioni. Conservare questo documento per riferimenti futuri. Attenersi a tutte le avvertenze ed istruzioni riportate sul prodotto.
- **6.** L'eccessiva pressione sonora degli auricolari e delle cuffie può causare la perdita dell'udito. La regolazione dell'equalizzatore al massimo aumenta la tensione di uscita degli auricolari e delle cuffie e quindi il livello di pressione sonora.

DEL

## <span id="page-67-1"></span><span id="page-67-0"></span>**Contattare Dell**

**Per i clienti degli Stati Uniti: chiamare il numero 800-WWW-DELL (800- 999-3355).**

![](_page_67_Picture_2.jpeg)

**MOTA: Se non si ha una connessione ad Internet attiva, le informazioni di contatti si possono trovare sulla fattura d'acquisto, sulla bolla d'accompagnamento del prodotto oppure nel catalogo dei prodotti Dell.**

Dell fornisce diversi tipi di supporto e di servizi in linea e telefonici. La disponibilità varia in base ai paesi ed ai prodotti, ed alcuni servizi potrebbero non essere disponibili nella propria zona.

Per ottenere il supporto Monitor online:

**1.** Visitare il sito [www.dell.com/support/monitors](http://www.dell.com/support/monitors).

Per contattare Dell per la vendita, l'assistenza tecnica o il servizio al cliente:

- **1.** Visitare il sito [www.dell.com/support.](http://www.dell.com/support)
- **2.** Verificare il proprio paese o la zona nel menu a discesa **Choose A Country/Region (Scelta Paese/Zona)** in basso nella pagina.
- **3.** Fare clic su **Contact Us (Contattateci)** sulla sinistra della pagina.
- **4.** Selezionare il collegamento al servizio o al supporto appropriato in base alle proprie necessità.
- **5.** Scegliere il metodo più comodo con cui mettersi in contatto con Dell.

**D**&LI